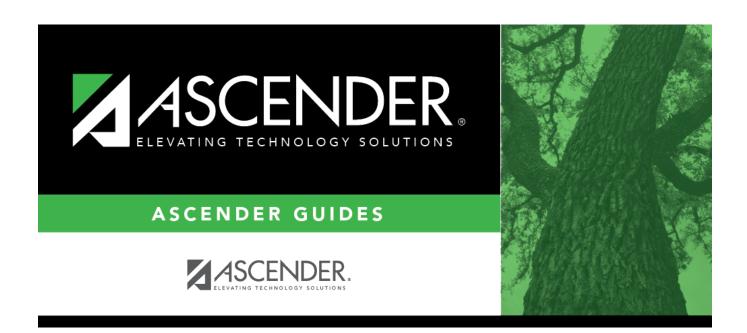

# ASCENDER Scheduling Preliminary Requirements

# **Table of Contents**

| ASCENDER Scheduling - Preliminary Requirements                   | 1  |
|------------------------------------------------------------------|----|
| Courses                                                          |    |
| Update District and Campus Options                               |    |
| Delete Last Year Course-Sections and Create Current Year Courses |    |
| Students                                                         | 29 |
| Transfer Students to Next Year Campus (for Scheduling Purposes)  | 29 |
| Reports                                                          |    |
| Run Preliminary Requirements reports.                            | 39 |

# **ASCENDER Scheduling - Preliminary Requirements**

The Scheduling Preliminary Requirements include preparing the district and campus master schedule for all campuses. These steps are required whether you do manual, automated, combination, or elementary scheduling.

Three Scheduling Options Flow Chart:

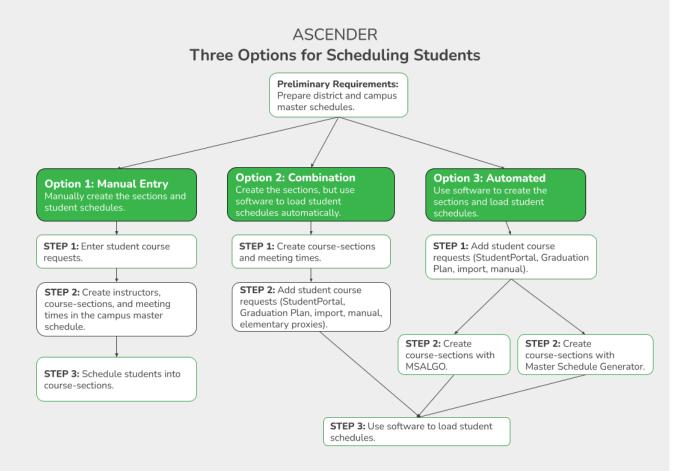

**NOTE:** Elementary campuses may choose one of the three options listed above and refer to the Elementary Scheduling guides for Before/After Annual Student Data Rollover.

**IMPORTANT**: Some of the images and examples provided in this document are for informational and instructional purposes only.

# Before You Begin:

- Communication across campuses is essential throughout the process. Find out for each campus if they intend to copy courses and/or section from Grade Reporting into Scheduling.
- Enable the Scheduling application in ASCENDER Security Admin. See ASCENDER Security Administration > Manage Roles.
- Identify at least one district user who has access to all campuses in the district and the Scheduling application who will be responsible for the deletion and creation of district courses.
- Identify scheduling teams and roles at each campus and at the district level, and maintain communication across teams. The scheduling team should include administrators and counselors.
- This guide assumes you are familiar with the basic features of the ASCENDER Student system and have reviewed the ASCENDER Student Overview guide.

# Courses

# **Update District and Campus Options**

1. Set district-level scheduling options.

Set district-level scheduling options.

Scheduling > Maintenance > Master Schedule > District > District Control

This tab allows you to maintain scheduling options for the district that apply to the upcoming school year. You can also change the course number length for the district.

2

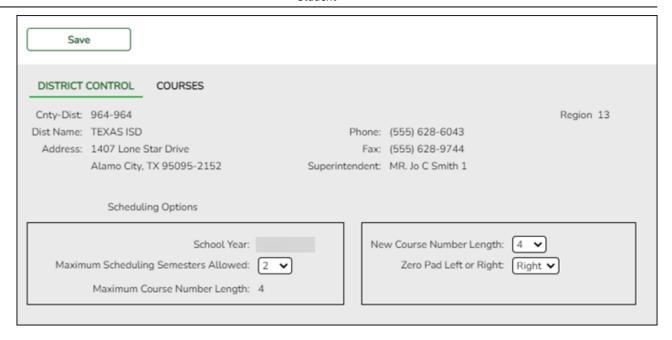

At the top of the page, district demographic data is displayed as entered on Registration > Maintenance > District Profile > District Maintenance > Demographic Info.

| School Year                             | The next school year is displayed. The field is populated during Annual Student Data Rollover (ASDR) and cannot be changed.             |  |  |  |
|-----------------------------------------|----------------------------------------------------------------------------------------------------|--|--|--|
| Maximum Scheduling<br>Semesters Allowed | Select the maximum number of semesters for scheduling.  Examples:                                                                       |  |  |  |
|                                         | If all the campuses in the district will use two-semester scheduling, select 2.                                                         |  |  |  |
|                                         | • If all campuses in the district will use two-semester scheduling, except the high school will use four-semester scheduling, select 4. |  |  |  |
| Maximum Course<br>Number Length         | The current maximum course number length is displayed.                                                                                  |  |  |  |

The following fields are only used when increasing the course number length (e.g., from four digits (1010) to six digits (001010)):

**IMPORTANT:** It is recommended that if you plan to change course numbers, contact your service center as early in the year as possible.

☐ Enter the following:

| <b>New Course</b> | Select the new maximum course number length to use for scheduling. |
|-------------------|--------------------------------------------------------------------|
| Number Length     | Select the new maximum course number length to use for scheduling. |

# Indicate if zeros will be added to the current course numbers on the left or Zero Pad Left or Right right when the course length is increased (e.g., 1001 becomes either 001001 or 100100). If you have already changed the course number length, L or R is displayed and cannot be changed. If course numbers have already been changed, the message "New Courses Committed" is displayed. ☐ Click **Save**. ☐ If you entered a number in the **New Course Number Length** field: • A message is displayed prompting you to overwrite the crosswalk table. Any changes you made will be lost Click Yes. The Commit Crs Changes button appears, and a crosswalk table is created. **IMPORTANT:** Do not click **Commit Crs Changes** until you have accepted your scheduling load, which is covered in Step 3 of the Manual, Combination, and Automated Scheduling guides. ☐ Complete the scheduling process before committing the course change. Waiting until scheduling is complete allows you to make adjustments during the process.

2. For each campus, set campus-level scheduling options.

For each campus, set campus-level scheduling options.

Scheduling > Maintenance > Master Schedule > Campus > Campus Control

This tab allows you to set up scheduling options for a campus. These options apply to the upcoming school year and must be set before you can access the campus master schedule. The Master Schedule > Campus tabs are disabled until these settings are saved.

# ☐ Enter the following:

| Max Sems Allowed                  | Select the number of semesters to be scheduled at the campus for the next school year.                                                                                                    |  |  |  |
|-----------------------------------|----------------------------------------------------------------------------------------------------|--|--|--|
| Low Grade                         | Select the lowest grade level at the campus.                                                                                                    |  |  |  |
| High Grade                        | Select the highest grade.                                                                                                    |  |  |  |
| Schedule<br>Withdrawn<br>Students | elect if students who withdraw from the campus in the current school ear should be scheduled for next year.                                                                                                    |  |  |  |
| Period Begin                      | ype the first class period that can be scheduled using two digits.                                                                                                    |  |  |  |
| Period End                        | Type the last class period that can be scheduled using two digits.                                                                                                    |  |  |  |
| Norm Prd Cntrl                    | The normal period control for the campus is displayed, which is usually equal to number of periods in the school day multiplied by the number of semesters. For example, at a two-semester campus that has 8 periods per day, the normal period control is 16. This number is used to flag students whose course requests vary from what is expected. |  |  |  |

# Under **Scheduling Sequence**:

Indicate the order in which grade levels should be scheduled:

☐ Click **+Add** to add a grade level to the scheduling sequence.

A row is displayed in the **Scheduling Sequence** grid.

| The order in which the grade levels are scheduled is displayed in order from highest (i.e., 1) to lowest priority.                                                                                                    |
|----------------------------------------------------------------------------------------------------|
| Select the grade level that should be scheduled according to the corresponding  Priority field. For example, if you want to schedule 12th grade students first, the  Priority field should be set to 1, and the Grade field should be set to 12. |
| All grade levels must be listed.                                                                                                    |

# 偷

# Delete a grade level from the sequence.

- 1. Click ut to delete a row. The row is shaded red to indicate that it will be deleted when the record is saved. You can select multiple rows to be deleted at the same time.
- 2. Click Save. You are prompted to confirm that you want to delete the row. Click Yes to continue. Otherwise, click No.

You can save edits and delete records in the same step (i.e., the changes are all committed when the record is saved).

# **Under ASCENDER StudentPortal Course Requests:**

Grant or deny access by grade level to the StudentPortal Student Course Requests system:

☐ Click **+Add** to add the access status for a grade level.

A blank row is displayed in the **ASCENDER StudentPortal Course Requests** grid.

# **Grade** | Select the grade level that is being assigned/denied access to StudentPortal. All grade levels must be added.

Grade levels will be sorted in ascending order when the page is saved.

**Status** Select the status for the grade level.

- Select *Open* if students can submit course requests through StudentPortal.
- Select Closed if students cannot view or submit course requests through StudentPortal.

If set to Closed, students will not be able to login to StudentPortal to view grades and attendance.

• Select View if students can only view course requests through StudentPortal. When set to View, students are able to login and view grades, attendance, and course requests.

# 侕

Delete the access status for a grade level.

- 1. Click ut to delete a row. The row is shaded red to indicate that it will be deleted when the record is saved. You can select multiple rows to be deleted at the same time.
- 2. Click **Save**. You are prompted to confirm that you want to delete the row. Click **Yes** to continue. Otherwise, click No.

You can save edits and delete records in the same step (i.e., the changes are all committed when the record is saved).

☐ Click **Save**.

All other Master Schedule > Campus tabs are enabled.

3. Update the ASCENDER StudentPortal student message.

**Update the ASCENDER StudentPortal student message.** 

Scheduling > Maintenance > Master Schedule > Campus > StudentPortal Message

This tab allows you to type instructions to assist students who are using StudentPortal. The instructions entered here are displayed as the **Campus Message**, which is displayed as soon as the student logs on to StudentPortal.

☐ Enter the message:

| Student Course Request<br>System Instructions | Type the instructions, up to 3270 characters. If you type more than 3270 characters, the message will be truncated in StudentPortal. |
|-----------------------------------------------|----------------------------------------------------------------------------------------------------|
|-----------------------------------------------|----------------------------------------------------------------------------------------------------|

☐ Click **Save**.

# **Delete Last Year Course-Sections and Create Current Year Courses**

1. For each campus, delete campus scheduling data from last year.

For each campus, delete campus scheduling data from last year.

Scheduling > Utilities > Delete NY Master Schedule > Campus

**IMPORTANT:** Communication across campuses is essential throughout the **process.** Campus data must be deleted before district data is deleted. Notify all campuses before proceeding.

This utility deletes next year campus courses (i.e., the campus master schedule). The next year master schedule information is deleted before the new next year master schedule is created from the current year master schedule.

At the campus level, all student requests and schedules must be deleted before you can delete campus courses. If student requests or schedules exist, course or section information cannot be deleted.

If the information has been deleted, the message "Empty" is displayed next to the field.

- ☐ Select the data you want to delete.
  - If student requests or schedules exist, the Campus Courses, Campus Sections, and Campus Proxies fields are disabled, and you cannot delete next year campus courses.
  - Select **Instructors**. You will re-add them later in the Scheduling process.
  - If you select **Campus Courses**, the **Campus Sections** field is automatically selected.
  - WARNING: If you select Campus Proxies, all proxies are deleted and will need to be recreated individually by the campus. Proxies are not created from the current year master schedule.

| ☐ Click <b>Delete</b> .                                                                             |
|----------------------------------------------------------------------------------------------------|
| $\square$ You are prompted to confirm that you want to delete the selected data. Click <b>Yes</b> . |
| ☐ Repeat this process for each campus.                                                              |

2. Delete district scheduling data from last year.

Delete district scheduling data from last year.

Scheduling > Utilities > Delete NY Master Schedule > District

This utility deletes next year district courses (i.e., the district master schedule). The next year master schedule information must be deleted before the new next year master schedule can be created from the current year master schedule.

**NOTE:** Next year requests (including alternates), student schedules, instructors, campus courses, and campus sections must be deleted from every campus in the district before the next year district courses can be deleted. You cannot delete the next year schedule if the next year schedule (not the current year schedule) has courses assigned to a graduation plan.

**IMPORTANT:** Use extreme caution when using this utility. Deleting district courses affects all campuses. To delete next year district courses, you must have access rights to district level in Security Administration > Manage Roles > Edit Role for Scheduling > Utilities > Delete Next Year Master Schedule.

| □S | elec | t Di | stri | ct ( | Cou | rses. |
|----|------|------|------|------|-----|-------|
|    |      |      |      |      |     |       |

**NOTE:** If you have run Scheduling > Utilities > Delete NY Master Schedule > Campus, **Campus Courses** and **Campus Sections** are disabled and cannot be selected.

☐ Click **Delete**.

☐ If proxies exist, you are prompted to select which items to clear.

| District       | Delete the next year district courses but keep the proxies.                     |
|----------------|---------------------------------------------------------------------------------|
| Dist + Proxies | Delete the next year district courses and the proxies. Each campus will need to |
|                | manually recreate its proxies.                                                  |

# 3. Create next year district courses.

Create next year district courses.

Scheduling > Utilities > Create NY Master Schedule > District

This utility creates next year district courses (i.e., the district master schedule) from current year district courses in Grade Reporting. Once created, the courses can be modified as needed on Scheduling > Maintenance > Master Schedule > District > Courses.

If next year master schedule information already exists, the utility is disabled, and the following message is displayed: "The Next Year Master Schedule Information already exists. You will NOT be able to run this utility to create courses."

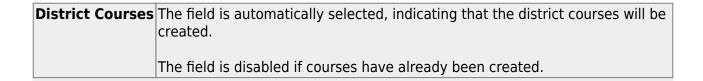

**NOTE:** If the **Maximum Course Number Length** in Scheduling (Maintenance > Master Schedule > District > District Control) is different than the current year **Maximum Course Number Length** in Grade Reporting (Maintenance > Tables > District Control Table), the courses are created using the crosswalk table that was created in Scheduling when the **New Course Number Length** was changed to match the new district master schedule on the District Control tab.

After the new course number length has been committed, the crosswalk table will no longer exist, and the courses in current year Grade Reporting will be zero padded to the correct length for next year based on the options selected on the Scheduling District Control tab.

| _l Click <b>Create</b> .                                                                                              |
|----------------------------------------------------------------------------------------------------|
| $\square$ You are prompted to confirm that you want to create the courses. Click <b>Yes</b> . $\square$ If errors are |
| encountered, click <b>Show Errors</b> to view the error report.                                                       |

Review, save, or print the report.

# Review the report using the following buttons:

Click first page of the report.

Click 1 to go back one page.

Click ▶ to go forward one page.

Click is to go to the last page of the report.

# The report can be viewed and saved in various file formats.

Click 🔼 to save and print the report in PDF format.

Click to save and print the report in CSV format. (This option is not available for all reports.) When a report is exported to the CSV format, the report headers may not be included.

Click to close the report window. Some reports may have a **Close Report**, **Exit**, or **Cancel** button instead.

Once created, courses can be modified as needed on Scheduling > Maintenance > Master Schedule > District > Courses.

# Scheduling > Maintenance > Master Schedule > District > Courses

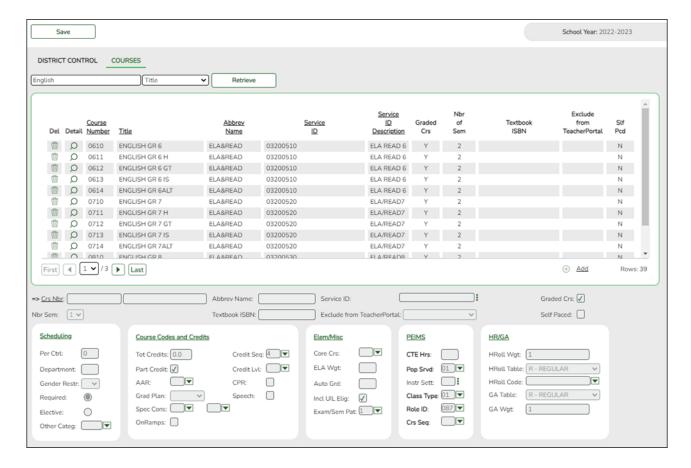

# Add or modify district courses:

| search drop- | Select the field by which you want to search for courses. |
|--------------|-----------------------------------------------------------|
| down         | , ,                                                       |

# search

Type all or part of the search phrase.

- If you search by course number, title, or service ID, the search retrieves courses that *begin with* the characters or numbers you typed. For example, if you select *Course Title*, type 'eng' to retrieve all courses with a title that starts with Eng.
- For Course Number, you must include leading zeros.
- If you search by abbreviated name, the search retrieves courses that begin with the characters you typed. For example, type 'math' to retrieve all abbreviated names that begin with the letters math.
- Leave blank to retrieve all courses.

### ☐ Click **Retrieve**.

A list of courses that meet the specified criteria is displayed.

Course records are only retrieved if the Grade Reporting current year master schedule was copied to Scheduling.

• The list can be re-sorted.

You can re-sort the grid by clicking on an underlined column heading. It will sort in ascending order. Click it again to sort in descending order.

A triangle next to the column heading indicates the column by which the grid is currently sorted and whether it is sorted in ascending  $\boxtimes$  or descending  $\boxtimes$  order.

• If there are multiple pages, page through the list.

# Change the grid view:

The default view in the grid is basic course information indicated by  $\Rightarrow$  **Crs Nbr** in the area below the grid. You can modify the view in the grid by clicking an underlined header in that area.

For example, if you click the **Scheduling** header, only restrictions information is displayed in the grid. The Scheduling header is displayed as  $\Rightarrow$  **Scheduling** indicating that it is the current view.

- $\circ$  Click  $\bigcirc$  for a record in the grid to edit the course record.
- Or, click **+Add** to add a course.

☐ The following fields are displayed below the grid where you can add or update the record:

| Crs Nbr  Type the four- to eight-digit course number assigned to the the district. |                                                                                                    |  |
|------------------------------------------------------------------------------------|----------------------------------------------------------------------------------------------------|--|
|                                                                                    | • Only uppercase alpha characters are allowed. Any lowercase lette are converted to uppercase when you save.                                                                                                    |  |
|                                                                                    | Special characters are not allowed.                                                                                                    |  |
|                                                                                    | If you are editing an existing record, the field cannot be updated.                                                                                                    |  |
|                                                                                    | NOTE: If you have selected to change the course number length on Maintenance > Master Schedule > District > District Control, a crosswalk is created and the New Course Number field displays the new zero padded course number next to the old course number. |  |
| title                                                                              | Next to the <b>Crs Nbr</b> field, type the name of the course, up to 15 characters, with no commas.                                                                                                    |  |
| Abbrev Name                                                                        | Type the eight-character abbreviated course name that will print on the AAR (SGR2047). The field is for local courses only.                                                                                                    |  |
| Service ID                                                                         | (Required) Click to select the service ID for the course.                                                                                                    |  |
|                                                                                    | TWEDS Data Element: SERVICE-ID (E0724) (Code table C022)                                                                                                    |  |
|                                                                                    | The service ID description is displayed next to the field.                                                                                                    |  |
|                                                                                    | For Classroom Link, verify that the appropriate service ID is assigned to each course.                                                                                                    |  |
|                                                                                    | Service IDs that begin with SA, SR, SS, 8, or 9 are not reported for PEIMS.                                                                                                    |  |
|                                                                                    | <b>NOTE</b> : Local Service IDs that begin with 8 must be unique and cannot end in <i>XXX</i> .                                                                                                    |  |
| <b>Graded Crs</b>                                                                  | Select if the course is graded.                                                                                                    |  |
| Nbr Sem                                                                            | Select the number of semesters of the course.                                                                                                    |  |
| Textbook ISBN                                                                      | Type the international standard book number (ISBN) associated with the textbook for the course, up to ten characters.                                                                                                    |  |
| Exclude from<br>TeacherPortal                                                      | Indicate if the course should be excluded from the Attendance and/or Grades pages in TeacherPortal.                                                                                                    |  |
| Self Paced                                                                         | Select if the course is self paced. Self-paced courses can only be one semester long.                                                                                                    |  |

☐ Under **Scheduling**:

| Per Ctrl             | Type the period control number for the course, which is the number of class periods per day the course meets multiplied by the number of semesters taught.  Examples:  If a two-semester course has a duration of one period, the period control is 02 (2 semesters x 1 period).  If a two-semester course has a duration of two periods, the period control is                                                                                                    |
|----------------------|----------------------------------------------------------------------------------------------------|
|                      | 04 (2 semesters x 2 periods).                                                                                                    |
| Department           | (Optional) Type the code indicating the academic department with which the course is associated, up to three characters. The code is determined by the district.                                                                                                    |
| <b>Gender Restr</b>  | Select a gender if the section is restricted to one gender.                                                                                                    |
| Required<br>Elective | Indicate if the course is a required or elective course.  The scheduling load will attempt to schedule students into required courses before elective courses. If a student has a singleton that is a required class, and a singleton that is an elective class, the scheduling load schedules the student into his required singleton class first, and then schedule the student into his elective singleton second.  NOTE: When the grid view is set to ⇒ Scheduling, the selected option is |
|                      | displayed in the <b>Course Priority</b> column in the grid.                                                                                                    |
| Other Categ          | (Optional) Select an additional subject category for which the course will be listed in ASCENDER StudentPortal. This category is in addition to the service ID.                                                                                                    |

# ☐ Under Course Codes and Credits:

| Tot Credits       | Type the number of academic credits awarded to students who pass the course, up to two digits. The decimal is inserted automatically. For example, if you type 10, the field displays 1.0.                                                                                                    |
|-------------------|----------------------------------------------------------------------------------------------------|
| <b>Credit Seq</b> | Select the code indicating the conditions under which credits are awarded.                                                                                                    |
| Part Credit       | Select if partial credit is awarded to students who fail one or more semesters or are only enrolled in part of the course. Partial credit is not allowed for regular one-semester and self-paced courses.                                                                                                    |
| Credit LvI        | Select the code indicating the campus level at which the course credit is awarded.                                                                                                    |
| AAR               | Select the code indicating the academic area in which the course is a requirement. This code determines where the course is displayed on the AAR Multi-Year (SGR2047) report.                                                                                                    |
| CPR               | Select if the course allows a student to meet the requirement for cardiopulmonary resuscitation (CPR) instruction. The CPR instruction must include training that has been developed by the American Heart Association or the American Red Cross, or using nationally recognized, evidence-based guidelines and incorporation psychomotor skills to support the instruction. |
| Grad Plan         | Select the subject area to which the course should be applied on a graduation plan, if other than the course's service ID type.                                                                                                    |
| Speech            | Select if the course allows a student to meet the Foundation High School Program (FHSP) requirement for speech skills.                                                                                                    |
| Spec Cons         | Select up to two codes indicating special considerations for the course. The codes cannot be the same for both fields. Special considerations are printed on the student's AAR (SGR2047).                                                                                                    |
|                   |                                                                                                    |

| OnRamps | Select if this course is an OnRamps dual enrollment course coordinated by The        |
|---------|--------------------------------------------------------------------------------------|
|         | University of Texas at Austin. The field can only be selected for high school credit |
|         | courses (i.e., <b>Credit LvI</b> = H).                                               |

# ☐ Under **Elem/Misc**:

| Core Crs      | Select the code indicating the core course type.                                                                                                    |
|---------------|----------------------------------------------------------------------------------------------------|
| ELA Wgt       | (English Language Arts weight) Type the percentage of the total language arts grade that the grade for the course represents. <b>NOTE:</b> If this field is blank or non-numeric, it will be calculated as 0.                                                                   |
|               |                                                                                                    |
| Auto Grd      | Type the default grade that should be assigned to students who have no grade recorded for the course, up to three characters. The field can be alpha or numeric.                                                                                                    |
| Incl UIL Elig | Select if the course is used in determining six-week eligibility for extracurricular activities. University Interscholastic League (UIL) rules allow some courses to be exempt in determining six-week eligibility.                                                             |
|               | This field exists on the campus section record (Maintenance > Master Schedule > Campus > Sections) as well as the district course record (Maintenance > Master Schedule > District > Courses). Both fields affect the Student Grades (UIL Eligibility) Report in TeacherPortal. |
|               | If the field contains a value in the course-section record, that value is used.                                                                                                    |
|               | If the field is blank in the course-section record, the field on the district course record is used.                                                                                                    |
| Exam/Sem Pat  | Select the code indicating when exam and semester grades are given.                                                                                                    |
|               |                                                                                                    |

# ☐ Under **PEIMS**:

| CTE Hrs       | Type the number of Career and Technical Education (CTE) hours associated with the course (1-6). The hours are used by the Attendance application to compute CTE contact hours. Leave blank if this is not a CTE course.                                                                    |
|---------------|----------------------------------------------------------------------------------------------------|
| Pop<br>Srvd   | Select the code indicating the student population primarily targeted for the section.                                                                                                    |
|               | TWEDS Data Element: POPULATION-SERVED-CODE (E0747) (Code table C030)                                                                                                    |
| Instr<br>Sett | Click to select the instructional setting used when providing instruction to the students in the section.                                                                                                    |
| Class<br>Type | Select the code indicating if the section class type is regular or non-regular.                                                                                                    |
|               | Examples of non-regular class types are in-school suspension, school-community guidance center, alternative education school program for discipline, televised instruction, non-disciplinary alternative education, special education setting, or residential care and treatment facility. |
| Role ID       | Select the code indicating the capacity in which the instructor serves the students during the section.                                                                                                    |
|               | TWEDS Data Element: ROLE-ID (E0721) (Code table: C021)                                                                                                    |
|               | Rule: If the <b>Role ID</b> is 033-Educational Aide, the <b>Class Role</b> must be 05-PK Classroom Aide, and vice versa.                                                                                                    |

Select the code indicating the sequence of the course, which is not necessarily the Crs Seq semester in which the course is taught.

# ☐ Under **HR/GA** (Honor Roll/Grade Averaging):

| HRoll<br>Wgt   | Type the number of times the course is counted in honor roll computation. Type 0 to exclude the course from honor roll computation.                                                                                  |
|----------------|----------------------------------------------------------------------------------------------------|
| HRoll<br>Table | Select the code indicating the table used to convert the student's course grade in honor roll computations.                                                                                                    |
| HRoll<br>Code  | Select the code indicating if this course's grades or students should be excluded from honor roll computations.                                                                                                    |
| GA<br>Table    | Select the course type table which will be used to adjust the student's grade for the course in grade averaging calculations. These course types are set up on Grade Reporting > Maintenance > Tables > Course Type. |
|                | <b>NOTE:</b> The default value for a course is <i>R-Regular</i> when added to the district master schedule. If R is not the correct grade average table for the course, the field must be updated.                   |
| GA Wgt         | Type the number of times the grade for the course is counted in grade averaging                                                                                                    |

calculations.

If one course meets multiple periods, you may want to adjust the weight to the number of times the course meets.

# **Example:**

If a student has seven one-period courses, his course factor is 7. If a student is in one course that meets three periods, and you enter the weight as 1, this student's course factor is 5. However, If you enter a weight of 3 for the three-period course, the student's course factor is 7.

| Three-Period Course wit | :h Weight = 1 | Three-Period Course with Weight = 3 |            |  |
|-------------------------|---------------|-------------------------------------|------------|--|
| Math                    | 70            | Math                                | 70         |  |
| English                 | 70            | English                             | 70         |  |
| SS                      | 70            | SS                                  | 70         |  |
| Science                 | 70            | Science                             | 70         |  |
| Ag Mech (3 hrs)         | 80            | Ag Mech (3 hrs)                     | 80         |  |
|                         |               |                                     | 80         |  |
|                         |               |                                     | 80         |  |
| Total                   | 360           | Total                               | 520        |  |
| Total Divided by 5      | 360 / 5       | Total Divided by 7                  | 520 / 7    |  |
| Grade Average:          | 72            | Grade Average:                      | 74.2857143 |  |

# Type 0 to exclude the course from grade averaging.

**NOTE:** The weight can be used to exclude a course from grade averaging. If a course has zero weight, it is excluded. Many campuses exclude PE, Band, Athletics, Office Aide, etc. from grade averaging calculations.

☐ Click **Save**.

# Edit a record.

The data is displayed in fields below the grid allowing you to make changes.

Update the fields as needed, click **OK**, and then click **Save**. The changes are displayed in the grid.

# Delete a course record.

- 1. Click to delete a row. The row is shaded red to indicate that it will be deleted when the record is saved. You can select multiple rows to be deleted at the same time.
- 2. Click **Save**. You are prompted to confirm that you want to delete the row. Click **Yes** to continue. Otherwise, click **No**.

You can save edits and delete records in the same step (i.e., the changes are all committed when the record is saved).

Courses cannot be deleted if they are selected by a campus, have section records, or are a part of a graduation plan that has students assigned to it.

# 4. Create next year campus courses.

# Create next year campus courses.

• Pull campus courses from Grade Reporting (CY).

Scheduling > Utilities > Create NY Master Schedule > Campus

This utility creates next year campus courses (i.e., the campus master schedule). At the campus level, courses are only created if they are offered at the district level.

If next year master schedule information already exists, the message "Created" is displayed.

**NOTE**: If choosing Scheduling Option 1: Manual Entry or Option 2: Combination, campuses can choose to create **Instructors** and **Campus Sections** on this screen.

Choosing ONLY **Campus Courses** gives the campus the option to remove and/or modify courses prior to creating the NY instructors and NY campus sections (if they choose to) into the campus schedules. Then for Scheduling Option 1: Manual Entry or Option 2: Combination, instructors and campus sections are created later.

| □ Select the data | you want to | create: |
|-------------------|-------------|---------|
|-------------------|-------------|---------|

### NOTE:

- Instructors and sections will be populated in the next step of the scheduling process.
- **Active Meeting Times** is selected by default; however, meeting times will *not* be created if **Campus Sections** is not selected.

| Campus  | Select to create next year courses. Additional fields are enabled: |                                                                                                    |
|---------|--------------------------------------------------------------------|----------------------------------------------------------------------------------------------------|
| Courses | from CY campus                                                     | Select if you want courses created from the current year campus master schedule.                                                           |
|         | from NY<br>district                                                | Select if you want courses created from the next year district master schedule.                                                            |
|         |                                                                    | This option is not usually selected, as it moves ALL courses from the district master schedule, including courses that are no longer used. |
|         |                                                                    | This option creates all district courses at the campus. This option can be used if the district has only one campus.                       |
|         | The Campus                                                         | <b>Sections</b> field is enabled allowing you to create sections.                                                                          |

NOTE: If the Maximum Course Number Length in Scheduling (Maintenance > Master Schedule > District > District Control) is different than the current year Maximum Course Number Length in Grade Reporting (Maintenance > Tables > District Control Table), the courses are created using the crosswalk table that was created in Scheduling when the New Course Number Length was changed to match the new district master schedule on the District Control tab.

After the new course number length has been committed, the crosswalk table will no longer exist, and the courses in current year Grade Reporting will be zero padded to the correct length for next year based on the options selected on the Scheduling District Control tab.

# ☐ Click **Create**.

You are prompted to confirm that you want to create the selected data. Click Yes.

Manually select any new courses from district master schedule.

# Scheduling > Maintenance > Master Schedule > Campus > Selection

This tab allows you to select district course records to be added to the campus master schedule.

The campus master schedule contains all the courses and sections offered at the campus. The campus course records are built by selecting district courses; the information from the district course record is automatically copied to the campus course record.

You must establish the campus course records before you can create campus section records.

☐ Select the credit level:

**Credit Level** Select the credit level for which you want to add course records. The option *All* is available for K-12 campuses only.

☐ Click **Retrieve**.

# (left grid) District Courses to Add

The course records for the district are listed. Courses that have already been selected for the campus master schedule are *not* listed.

To add district courses to the campus master schedule:

- 1. Select one or more courses in the left grid.
- 2. Click —> to move the selected course(s) from the left grid to the right grid.
- 3. Or, click —» to move all courses from the left grid to the right grid. This overrides any selected courses.

# (right grid) Campus Courses to Delete

All courses selected for the campus master schedule are listed. The campus courses (displayed on the right) are the only campus courses that can be deleted. These courses do not yet have any sections assigned.

To remove courses from the campus master schedule:

- 1. Select one or more courses in the right grid.
- 2. Click <— to move the selected course(s) from the right grid to the left grid.
- 3. Or, click «— to move all courses from the right grid to the left grid. This overrides any selected courses.

The following courses cannot be removed from the right grid:

- Courses that have course-sections or enrolled students. You cannot delete a course that is requested by a student as an alternate.
- Courses that have been requested by a student at the campus, either as a request or as an alternate request, are displayed in red. You must remove the requests before the courses can be removed from the right grid.
- Courses that are part of a district graduation plan, and have at least one student at the campus assigned to the graduation plan. The program will look in the crosswalk table when identifying courses that are part of a graduation plan with students assigned to it when the course number length has been changed on Maintenance > Master Schedule > District > District Control. If the course is part of a district graduation plan, but no students are assigned to the graduation plan, the course can be deleted from the campus courses, but you will first be prompted to confirm that you want to delete the course.
- If there are multiple pages, page through the list.

**Undo** Revert to the original course lists before saving. Unsaved changes are lost. The reset function does not reset courses once the lists have been saved.

Modify campus courses as needed.

☐ Click **Save**.

Scheduling > Maintenance > Master Schedule > Campus > Courses

This tab allows you to maintain course records in the campus master schedule. Data in the campus course records is copied from the district master schedule, and **only the** 

fields listed on this Help page can be modified in the campus master schedule. All other fields are maintained in the district master schedule.

You cannot delete a course from this tab. Courses can be deleted on the Selection tab.

| search drop-<br>down | Select the field by which you want to search for courses.                                                                                                    |
|----------------------|----------------------------------------------------------------------------------------------------|
| search               | Type all or part of the search phrase.                                                                                                    |
|                      | • If you search by course number, title, or service ID, the search retrieves courses that <i>begin with</i> the characters or numbers you typed. For example, if you select <i>Course Title</i> , type 'eng' to retrieve all courses with a title that starts with Eng. |
|                      | For Course Number, you must include leading zeros.                                                                                                    |
|                      | • If you search by abbreviated name, the search retrieves courses that begin with the characters you typed. For example, type 'math' to retrieve all abbreviated names that begin with the letters math.                                                                |
|                      | Leave blank to retrieve all courses.                                                                                                    |

☐ Click **Retrieve**.

A list of courses that meet the specified criteria is displayed.

• The list can be re-sorted.

You can re-sort the grid by clicking on an underlined column heading. It will sort in ascending order. Click it again to sort in descending order.

A triangle next to the column heading indicates the column by which the grid is currently sorted and whether it is sorted in ascending  $\times$  or descending order.

• If there are multiple pages, page through the list.

# Change the grid view:

The default view in the grid is basic course information indicated by  $\Rightarrow$  **Crs Nbr** in the area below the grid. You can modify the view in the grid by clicking an underlined header in that area.

For example, if you click the **Scheduling** header, only restrictions information is displayed in the grid. The Scheduling header is displayed as  $\Rightarrow$  **Scheduling** indicating that it is the current view.

 $\square$  Click  $\bigcirc$  for a record in the grid. The fields below the grid are enabled:

| Max Seats            | Type the number of seats available in the classroom.                                                                                                    |
|----------------------|----------------------------------------------------------------------------------------------------|
| Grd Restr            | If there are grade level restrictions for the course-section, select the lowest grade level allowed.                                                                                                    |
|                      | In the adjacent + field, type the number of additional grade levels that are eligible to take the course.                                                                                                    |
|                      | For example, if the course is for 7th and 8th grade students, select 07 in the <b>Grd Restr</b> field, and type 1 in the + field.                                                                                                    |
| Pregrid Grd<br>Restr | If there are grade level restrictions that should restrict the course from being displayed in ASCENDER StudentPortal and SCH0133 - ASCENDER StudentPortal Course List (for ASCENDER districts), select the lowest grade level allowed for the course.    |
|                      | In the adjacent + field, type the number of additional grade levels that are eligible to take the course. When students access ASCENDER StudentPortal, the course will only be displayed in the subject area for students in the grade levels indicated. |
|                      | For example, if the course is for 7th and 8th grade students, select 07 in the <b>Pregrid Grd Restr</b> field, and type 1 in the + field.                                                                                                    |
|                      | Select <i>EX</i> to exclude the course for all grade levels. This option is not available for proxies.  If the <b>Pregrid Grd Restr</b> field is set to <i>EX</i> , any characters typed in the <b>+</b> field are cleared when you click <b>Save</b> .  |

# ☐ Under **Options**:

| <b>Excl Conflict</b> Select if the course should be excluded from the conflict matrix repor                                                                                                    |
|----------------------------------------------------------------------------------------------------|
| <b>Matrix</b> and the master schedule generator resource allocator. The course wil also be excluded from the MSALGO export.                                                                                                    |
| <ul> <li>Type Y or N to indicate if the course can be split in different semester (i.e., assign a student a full year course with different course sections first and second semesters).</li> <li>Y - The scheduler will determine which section the student will atter each semester; it is not necessarily the same section each semester.</li> <li>N or blank - Do not use this option. The scheduling load does not include this option at this time. This functionality will be added to the scheduling load in a future release of the software.</li> </ul> |

# Rpt Card Grd Typ

Select the type of grades that should appear on the report cards for the course. The field is used by TeacherPortal when determining the working cycle average.

# Rules:

- You cannot select E, S, N, U if **Credit Level** = E, **Core Course** = L, M, S, or X, and the elementary core grade conversion table is set to A, B, C, D, or F.
- You cannot select A, B, C, D, F if **Credit Level** = E, **Core Course** = blank or Z, and the elementary noncore grade conversion table is set to E, S, N, or U.
- You cannot select Pass/Fail if Credit Level = E.
- You cannot select *E*, *S*, *N*, *U* or *A*, *B*, *C*, *D*, *F* if **Credit Level** = H. Only **Numeric** and **Pass/Fail** grade types are allowed.

An error message is displayed if there is no match.

The options are stored in the database as follows:

Numeric - blank or Numeric

A = A, B, C, D, F

E = E, S, N, U

P = Pass/Fail

# Excl Stu Crs Req

Select if the course should be excluded from ASCENDER StudentPortal and SCH0133 - StudentPortal Course List.

☐ Click **Save**.

5. Create next year proxy courses.

Create next year proxy courses.

Scheduling > Maintenance > Master Schedule > Campus > Proxies

This tab allows you to set up normal, control, and match proxies. A proxy contains the multiple courses that are frequently requested by students as a group. The courses are requested by entering the proxy number instead of the individual course numbers. A proxy must contain at least two courses.

**IMPORTANT:** When using proxies, make sure to use the proxy number (not the course number) during the student course request process.

- Normal proxies allow you to assign a group of courses to a student. The student is scheduled into the courses during the scheduling load. When you add the normal proxy number for a student, the courses are added as requests, not the proxy. Normal proxies are often used by middle school campuses to schedule required courses to an entire grade level.
- Control proxies allow you to schedule students into specific courses identified by the
  course and section numbers of the proxy. Control proxies are used to schedule
  students manually. They are commonly used for elementary scheduling, if the
  scheduling is done prior to running Annual Student Data Rollover (ASDR).
- Match proxies are used to match two courses when you want one course taken half of the school year and the other course taken the other half of the school year. Match proxies allow you to schedule a student into courses with the same section numbers for each course. The match proxy number assigned to the student ensures that he will have the matched courses the same period of the day. Match proxies are used to ensure that students are scheduled into two one-semester courses in different semesters in the same period of the day. A valid match proxy must have courses with the same section and same beginning/end periods, but different semesters, and the courses must exist in only one match proxy.
  - If you are using Maintenance > Master Schedule Generator > Generate Campus Schedule, the courses contained in the match proxy are generated with matching periods of the day for each section created.
  - For match proxies, you have the option of selecting additional fields: Include in Conflict Matrix, Exclude from Stu Crs Requests, Pregrid Restriction, and Grade Restriction.
  - Before running a scheduling load, sections must be built for each course using matching section numbers and the same period of the day, but opposite semesters.

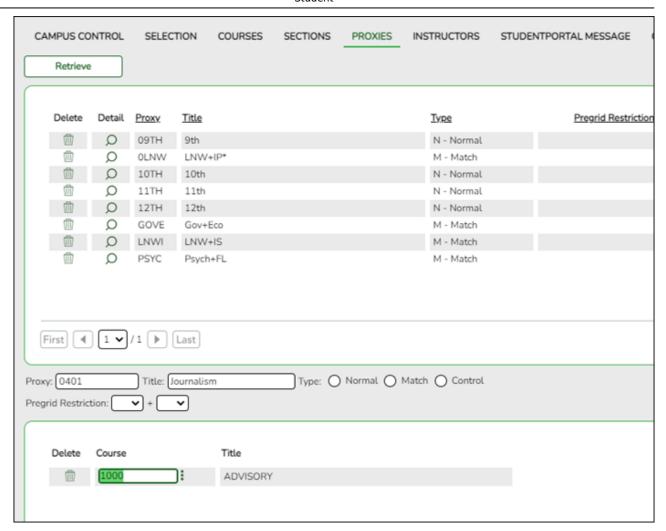

# **Proxy Examples:**

# **Normal Proxy Example:**

6th Grade Normal Proxy

| Course           | Section | Semester | Period |
|------------------|---------|----------|--------|
| Science 6        |         |          |        |
| ELAR 6           |         |          |        |
| Math 6           |         |          |        |
| PE 6             |         |          |        |
| Social Studies 6 |         |          |        |

# **Control Proxy Example:**

| Course             | Section | Semester | Period |
|--------------------|---------|----------|--------|
| College Prep Eng 1 | 01      | 1        |        |
| College Prep Eng 1 | 01      | 2        |        |

# **Match Proxy Example:**

| Course     | Section | Semester | Period | Course    | Section | Semester | Period |
|------------|---------|----------|--------|-----------|---------|----------|--------|
| Government | 01      | 1        | 3      | Economics | 01      | 2        | 3      |
| Government | 02      | 1        | 4      | Economics | 02      | 2        | 4      |
| Government | 03      | 2        | 7      | Economics | 03      | 1        | 7      |

|     | lick      | D | etri | ιΔ١ | ۵, |
|-----|-----------|---|------|-----|----|
| 1 1 | <br>III K | _ |      |     | ,- |

Existing proxies are displayed in the upper grid.

The list can be re-sorted.

You can re-sort the grid by clicking on an underlined column heading. It will sort in ascending order. Click it again to sort in descending order.

A triangle next to the column heading indicates the column by which the grid is currently sorted and whether it is sorted in ascending  $\boxtimes$  or descending  $\boxtimes$  order.

• If there are multiple pages, page through the list.

☐ Click **+Add** in the upper grid to add a new proxy. The fields below the grid are enabled:

| Proxy | Type a proxy number to identify the proxy. The number cannot be the same as an existing course number. |
|-------|----------------------------------------------------------------------------------------------------|
|       | If you have changed the course number length on Maintenance > Master Schedule >                        |
|       | District > District Control, a crosswalk is created, and the <b>New Proxy</b> field will display       |
|       | the new zero-padded proxy number next to the old proxy number.                                         |
| Title | Type a description of the proxy, up to 15 characters.                                                  |

# Under **Type**:

☐ Select the type of proxy you want to add.

The fields displayed depend on the type of proxy you select.

For all proxy types, the following fields are displayed:

# Pregrid Restriction

If there are grade level restrictions that should restrict the course from being displayed in ASCENDER StudentPortal and SCH0133 - ASCENDER StudentPortal Course List (for ASCENDER districts), select the lowest grade level allowed for the course.

In the adjacent + field, type the number of additional grade levels that are eligible to take the course. When students access ASCENDER StudentPortal, the course will only be displayed in the subject area for students in the grade levels indicated.

For example, if the course is for 7th and 8th grade students, select 07 in the **Pregrid Grd Restr** field, and type 1 in the + field.

Select EX to exclude the course for all grade levels. This option is not available for proxies.

If the **Pregrid Grd Restr** field is set to *EX*, any characters typed in the + field are cleared when you click **Save**.

If you select **Normal** or **Match**, the following field is also displayed:

| <b>Exclude from Stu Crs</b> | For match proxies, select if you want to exclude the proxy from the |
|-----------------------------|---------------------------------------------------------------------|
| Requests                    | ASCENDER StudentPortal Student Course Requests system.              |
|                             | Normal proxies are not used in ASCENDER StudentPortal.              |

If you select **Match**, the following fields are also displayed:

| Include in Conflict<br>Matrix | Select if you want to include the proxy in the conflict matrix report.                                                                   |
|-------------------------------|----------------------------------------------------------------------------------------------------|
|                               | If there are grade level restrictions for the course-section, select the lowest grade level allowed.                                     |
|                               | In the adjacent + field, type the number of additional grade levels that are eligible to take the course.                                |
|                               | For example, if the course is for 7th and 8th grade students, select 07 in the <b>Grd Restr</b> field, and type 1 in the <b>+</b> field. |

# Click to view and print the common sections of courses assigned to the proxy number. This button is only available for match proxies. Review, save, and print the report. Review the report using the following buttons: Click to go to the first page of the report. Click to go back one page. Click to go forward one page. Click to go to the last page of the report. The report can be viewed and saved in various file formats. Click to save and print the report in PDF format. Click to save and print the report in CSV format. (This option is not available for all reports.) When a report is exported to the CSV format, the report headers may not be included. Click to close the report window. Some reports may have a Close

# Add courses to a proxy:

| $\square$ Click $ ot\!\!\!\!\!\!\!\!\!\!\!\!\!\!\!\!\!\!\!\!\!\!\!\!\!\!\!\!\!\!\!\!\!\!\!\!$ |  |
|-----------------------------------------------------------------------------------------------|--|
| ☐ Click <b>+Add</b> in the lower grid. A blank row is displayed in the lower grid.            |  |
| Each proxy must contain at least two courses.                                                 |  |

Report, Exit, or Cancel button instead.

| Course | Click to select the course. The course title is displayed.                                                  |  |
|--------|----------------------------------------------------------------------------------------------------|--|
| Sec    | Click to select a section. This field is only displayed for Control proxy courses.                          |  |
|        | The semester for the selected section is displayed. This field is only displayed for control proxy courses. |  |

☐ Click **Save**.

| Ω | Edit a record. The data is displayed in fields below the grid allowing you to make changes.                        |
|---|----------------------------------------------------------------------------------------------------|
|   | Update the fields as needed, click <b>OK</b> , and then click <b>Save</b> . The changes are displayed in the grid. |

| (upper<br>grid) | Delete a proxy.  1. Click to delete a row. The row is shaded red to indicate that it will be deleted when the record is saved. You can select multiple rows to be deleted at the same time. |
|-----------------|----------------------------------------------------------------------------------------------------|
|                 | 2. Click <b>Save</b> . You are prompted to confirm that you want to delete the row. Click <b>Yes</b> to continue. Otherwise, click <b>No</b> .                                              |
|                 | You can save edits and delete records in the same step (i.e., the changes are all committed when the record is saved).                                                                      |
| 1               | Delete a course from a proxy.                                                                                                    |
| (lower<br>grid) | 1. Click to delete a row. The row is shaded red to indicate that it will be deleted when the record is saved. You can select multiple rows to be deleted at the same time.                  |
|                 | 2. Click <b>Save</b> . You are prompted to confirm that you want to delete the row. Click <b>Yes</b> to continue. Otherwise, click <b>No</b> .                                              |
|                 | You can save edits and delete records in the same step (i.e., the changes are all committed when the record is saved).                                                                      |

# **Students**

**NOTE:** Next year students must be pre-registered to be included in scheduling.

# **Transfer Students to Next Year Campus (for Scheduling Purposes)**

1. Clear and assign year-end-status codes.

Clear and assign year-end-status codes.

Skip this step if year-end-status codes have been assigned for the current year.

1. Clear existing year-end-status codes.

Grade Reporting > Utilities > Assign or Clear Year-End-Status Code

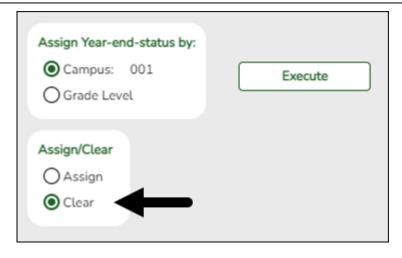

- 1. Under Assign/Clear, select Clear.
- 2. Click Execute.

# 2. Assign year-end-status codes.

Grade Reporting > Utilities > Assign or Clear Year-End-Status Code

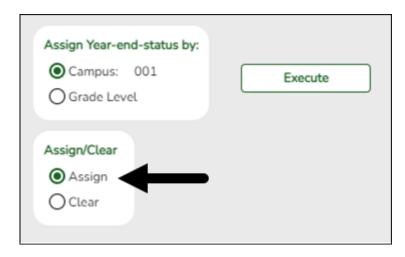

# 1. Under Assign/Clear, select Assign.

If selected, only blank year-end-status codes are updated, and retained reason codes are cleared.

Blank year-end-status codes are updated as follows:

- Grade levels KG and 1-8 are updated to code 01 (Promoted next grade).
- Grade levels 9-11 are updated to code 11 (Advanced next grade).
- Grade level 12 is updated to code 12 (Graduated).

# 2. Click Execute.

**IMPORTANT:** This step marks *all* students as promoted. You must individually change all students who were not promoted on *Registration > Maintenance > Student Enrollment > Demo3*.

# 3. (Optional) Create a report to confirm that codes were updated.

# Registration > Reports > Create Registration Report

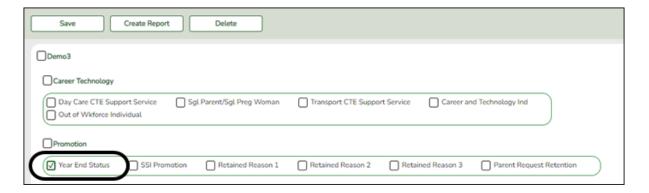

- 1. Select the **Year End Status** field and any other necessary demographic fields, including **Active** and **Record Status**.
- 2. Click Create Report.
- 3. Once the report is generated, filter the report by the *Active* and *Record Status* columns.

# 2. Transfer students to the next year campus.

Transfer students to the next year campus.

The *sending* campus assigns the next year campus and transfers the students.

**IMPORTANT:** <u>All</u> campuses must complete this step as this affects Graduation Plan and grade averaging and class ranking.

**NOTE**: If your district only has one campus, *Transfer the students*. does not need to be completed.

1. Assign next year campus to students.

Registration > Utilities > Set NY Campus

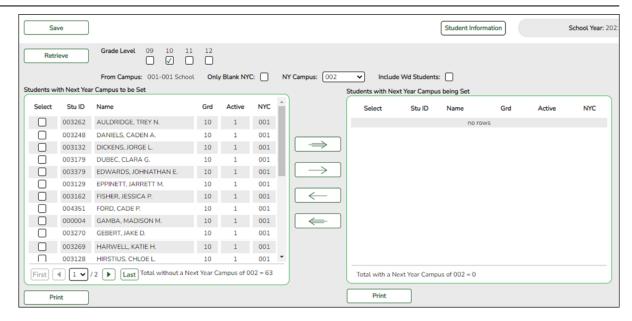

- 1. Select the grade level to assign.
- 2. Select the next year campus for these students.
- 3. Make other selections as needed.
- 4. Click **Retrieve**. The selected students are listed in the left grid.
- 5. Select the students who will be assigned to the next year campus.
- 6. Use the arrow buttons to move the students to the right grid.
- 7. Click Save.
- 8. If your campus feeds into multiple campuses, re-run the utility for each receiving campus.

**NOTE:** If new students enroll during the school year, run the utility again to include all new students with the **Only Blank NYC** field selected.

# 2. Transfer the students.

# Registration > Utilities > Transfer > Scheduling Transfer

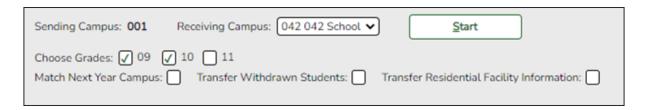

- 1. Select the campus where the students will be transferred (**Receiving Campus**).
- 2. Select the grade level to be transferred.
- 3. Select **Match Next Year Campus** if there are multiple next year campuses to which students are being transferred.
- 4. Click Start.

5. Repeat until all students have been transferred.

# **IMPORTANT:**

# About pre-registering students:

If you need to set up a student who is not currently attending the campus/district but will attend next year, you <u>must</u> register the student in current year registration. The student should be pre-registered in the campus they will attend in the new school year.

# Registration > Maintenance > Student Enrollment

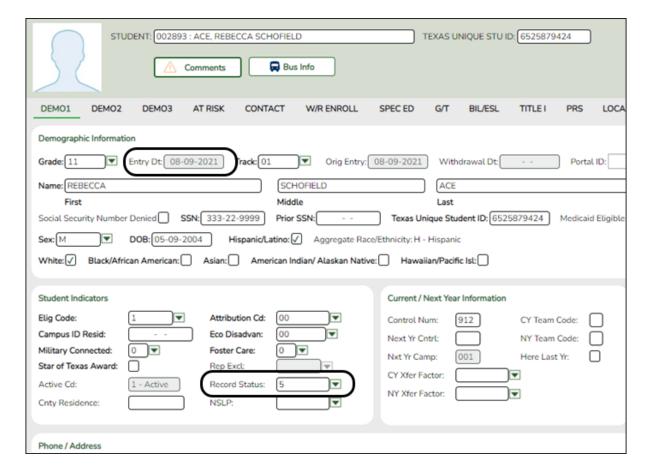

- Use the grade level the student will be in next year.
- Use the last day of the current year as the Date of Entry (WR Enroll tab).
- Use Record Status 5 (not enrolled this year but will attend next year).

**WARNING:** Do not use Record Status 4, or the program will not let you edit or delete the student until after Annual Student Data Rollover is done.

**Returning current year student:** If you have a current year student who has withdrawn, but intends to come back next year, do not use these steps to pre-register them or current year data will be skipped during PEIMS. This student will need to be registered after ASDR is done in the summer.

3. (Optional) Assign team codes.

(Optional) Assign team codes.

• By individual.

Scheduling > Maintenance > Team Code > By Individual

This tab allows you to assign or change the next year team code for one or more students.

1. Click to to select the student whose team code you want to change.

Click +Add to select another student. A blank row is added to the grid.

2. To add a new team code, type the one-character code next to the NY Team To field and click **Add Team Code**.

The new code is added to the **NY Team To** drop-down list.

3. Select the next year team code to assign to the students.

Or, select Blank to reset team codes to blank.

4. Click **Save**.

The next year team code is assigned to the selected students and is displayed in the **NY Team** field.

Remove the student from the page. Saved records are not deleted.

• By grade level.

# Scheduling > Maintenance > Team Code > By Grade Lvl

This tab allows you to assign next year team codes to a group of students by grade level.

1. In the **NY Grade From** field, select the next year grade level, or select All to change the team code for all grade levels.

A list of students who will be in this grade level next year is displayed.

• The list can be re-sorted.

You can re-sort the grid by clicking on an underlined column heading. It will sort in ascending order. Click it again to sort in descending order.

A triangle next to the column heading indicates the column by which the grid is currently sorted and whether it is sorted in ascending  $\boxtimes$  or descending  $\boxtimes$  order.

- If there are multiple pages, page through the list.
- 2. Select **Update** for the students whose team you want to change.
  - Select **Select All** to select all students. If there are multiple pages of students, the students are selected across all pages.
  - Clear **Select All** to unselect all selected students. If there are multiple pages of students, the students are unselected across all pages.
  - To unselect one or several individual students, clear the **Update** field for the students. Changes are retained across all pages.
- 3. To add a new team code, type the one-character code in the adjacent field and click **Add Team Code**.

The new code is added to the **NY Team To** drop-down list.

4. In the **NY Team To** field, select the next year team code to assign to the students.

Or, select Blank to reset team codes to blank.

# 5. Click Save.

The next year team code is assigned to the selected students and is displayed in the **NY Team** field.

• By next year team.

Scheduling > Maintenance > Team Code > By NY Team

This tab allows you to change the next year team code for a group of students who are currently assigned to the same next year team code.

- 1. In the **NY Team From** field, select the next year team code currently assigned to the students.
  - Select Blank for students with blank team codes.
  - Select All for all students.

A list of students assigned to the team code is displayed.

• The list can be re-sorted.

You can re-sort the grid by clicking on an underlined column heading. It will sort in ascending order. Click it again to sort in descending order.

A triangle next to the column heading indicates the column by which the grid is currently sorted and whether it is sorted in ascending  $\times$  or descending  $\times$  order.

- If there are multiple pages, page through the list.
- 2. Select **Update** for the students whose team you want to change.
  - Select **Select All** to select all students. If there are multiple pages of students, the students are selected across all pages.
  - Clear Select All to unselect all selected students. If there are multiple pages of

students, the students are unselected across all pages.

- To unselect one or several individual students, clear the **Update** field for the students. Changes are retained across all pages.
- 3. To add a new team code, type the one-character code in the adjacent field and click **Add Team Code**.

The new code is added to the **NY Team To** drop-down list.

4. In the **NY Team To** field, select the next year team code to assign to the students.

Or, select Blank to reset team codes to blank.

5. Click Save.

The new next year team code is assigned to the selected students and is displayed in the **NY Team** field.

• By current year team.

Scheduling > Maintenance > Team Code > By CY Team

This tab allows you to change the next year team code for a group of students who are currently assigned to the same current year team code.

- 1. In the **CY Team From** field, select the current year team code currently assigned to the students.
  - Select Blank for students with blank team codes.
  - Select All for all students.

A list of students assigned to the team code is displayed.

• The list can be re-sorted.

You can re-sort the grid by clicking on an underlined column heading. It will sort

in ascending order. Click it again to sort in descending order.

A triangle next to the column heading indicates the column by which the grid is currently sorted and whether it is sorted in ascending  $\boxtimes$  or descending  $\boxtimes$  order.

- If there are multiple pages, page through the list.
- 2. Select **Update** for the students whose team you want to change.
  - Select **Select All** to select all students. If there are multiple pages of students, the students are selected across all pages.
  - Clear **Select All** to unselect all selected students. If there are multiple pages of students, the students are unselected across all pages.
  - To unselect one or several individual students, clear the **Update** field for the students. Changes are retained across all pages.
- 3. To add a new team code, type the one-character code in the adjacent field and click **Add Team Code**.

The new code is added to the **NY Team To** drop-down list.

4. Select the next year team code to assign to the students.

Or, select Blank to reset team codes to blank.

5. Click Save.

The next year team code is assigned to the selected students and is displayed in the **NY Team** field.

# **Reports**

Run Preliminary Requirements reports.

# **Run Preliminary Requirements reports.**

Reports > Scheduling Reports > Master Schedules > SCH0050 - District Master List (Next Yr)

This report lists every course that the district is offering next year sorted by course number. Only district information is displayed.

Reports > Scheduling Reports > Master Schedules > SCH0105 - Proxy List (Next Yr)

This report lists next year proxies for one campus or for the district.

Reports > Scheduling Reports > Master Schedules > SCH0133 - ASCENDER StudentPortal - Course List

This report lists next year course, pre-grid grade restriction, and gender restriction information for a campus. The data can be used for StudentPortal to verify that restrictions are set correctly and to show the courses available for each grade level.

If a course does not have a pre-grid grade restriction for each grade level at the campus, the course is displayed for all grade levels.

Excluded courses are omitted from this report.

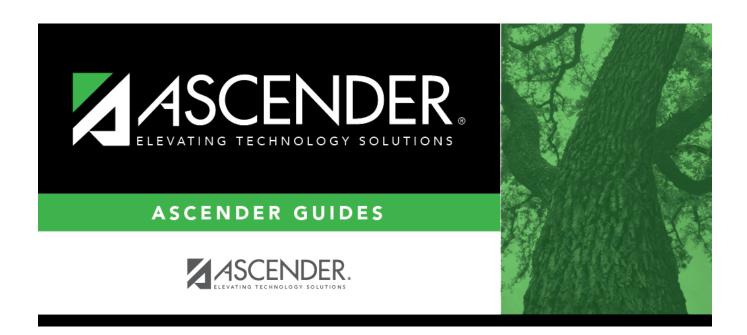

# **Back Cover**